Estoy enfermo, así que tenganme paciencia por si hago mal las cosas.

**Hoy vamos a ver como hacemos para instalar y configurar los programas "VMware" y "Oracle VB".**

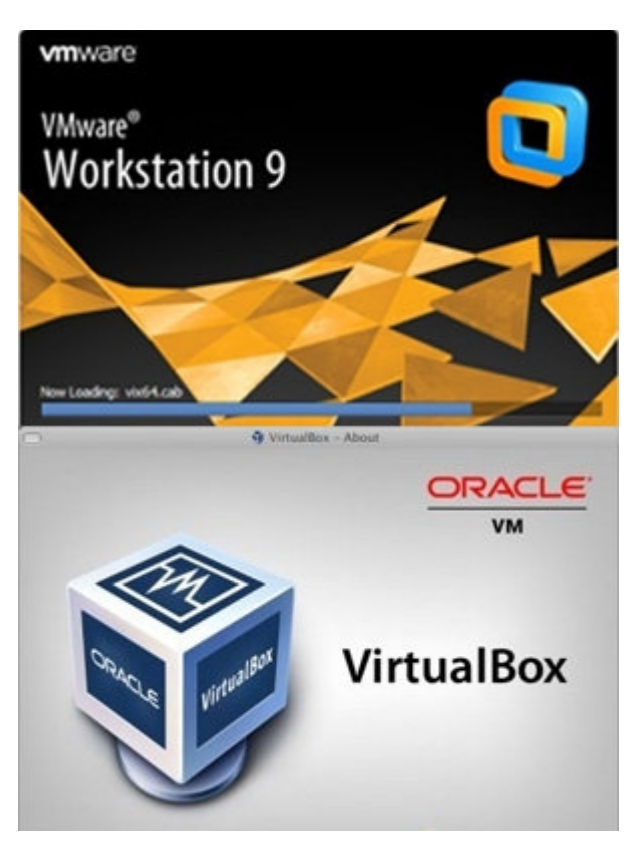

## **"¿Qué es éso? ¿Se come?"**

¡Manolo! Ya te extrañabamos. En realidad no se come -aunque según mi abuela, el wifi sí-, pero nos va a dar muchas herramientas con las cuales podemos desarrollarnos.

Éstas son las encargadas de dejarnos administrar computadoras virtualizadas dentro de nuestro sistema principal, así no jodemos nada mientras practicamos y experimentamos. Es decir, que instalamos conejillos de indias :D. Además nuestra ventaja corre con que podemos instalar y prender varias máquinas al simultáneo de manera que podemos hacer un ataque en una red con varias PC's sin tener que realmente tenerlas físicamente en nuestra casa. ¿Van entendiendo? Entonces, vamos a necesitar saber configurar todo para poder jugar todo lo que queramos:D

Antes que empezar a ver la instalación, les voy a comentar que VMware es, a mi juicio, mejor. Pero no hay manera de obligarlos a utilizar uno de los dos, así que les recomiendo que prueben los dos o el que más gusten experimentar.

### **VMware**:

El link de descarga es este:

[https://my.vmware.com/web/vmware/info/slug/desktop\\_end\\_user\\_computing/vmware\\_workstation/](https://my.vmware.com/web/vmware/info/slug/desktop_end_user_computing/vmware_workstation/10_0) [10\\_0](https://my.vmware.com/web/vmware/info/slug/desktop_end_user_computing/vmware_workstation/10_0)

Una vez descargado le damos doble click al instalador.

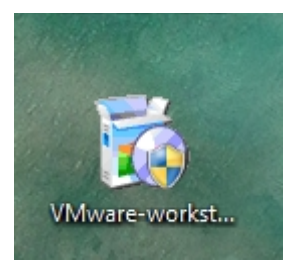

#### Nos aparece la primer ventana.

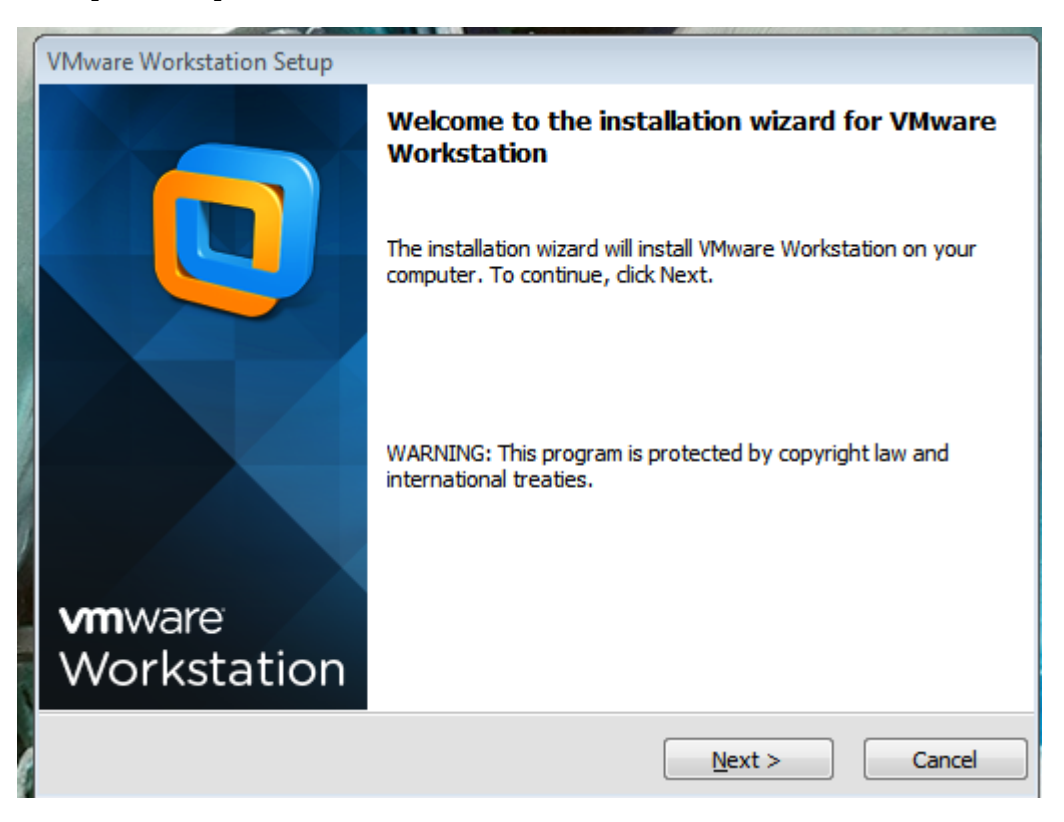

Le damos a next.

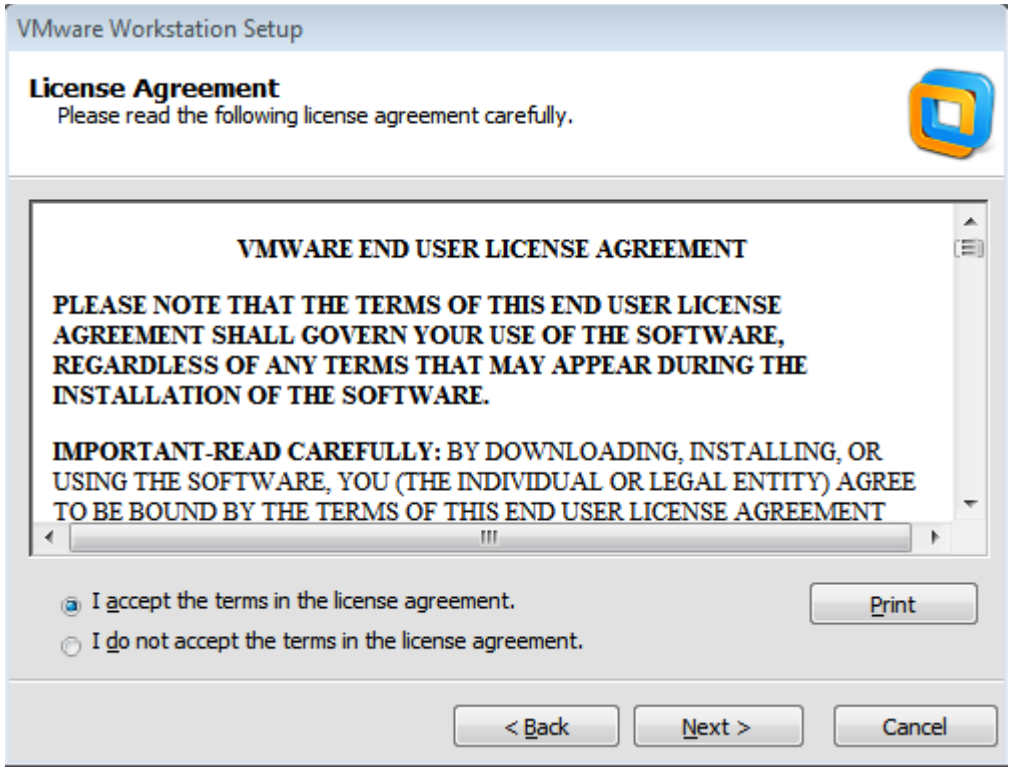

Si quieren lean el license agreement. De cualquier manera, para poder instalarlo le tenemos que marcar a aceptar, y proseguimos.

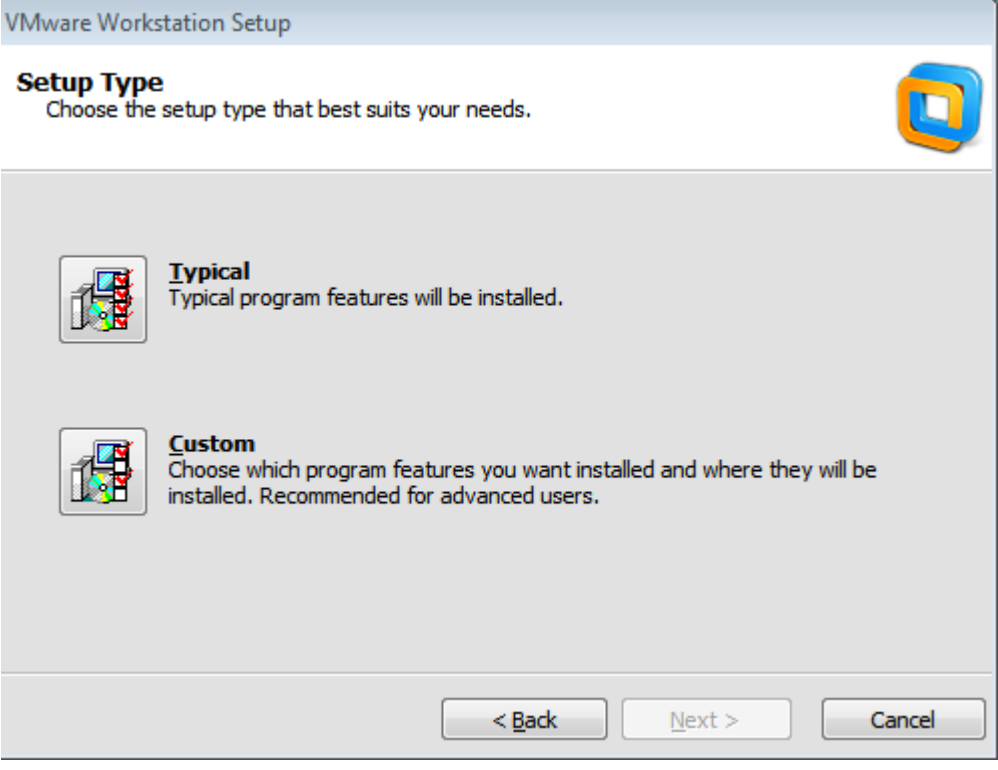

Como buenos conocedores, debemos siempre clickear en "Custom". El que no lo hace, mantenga la práctica haciéndolo siempre.

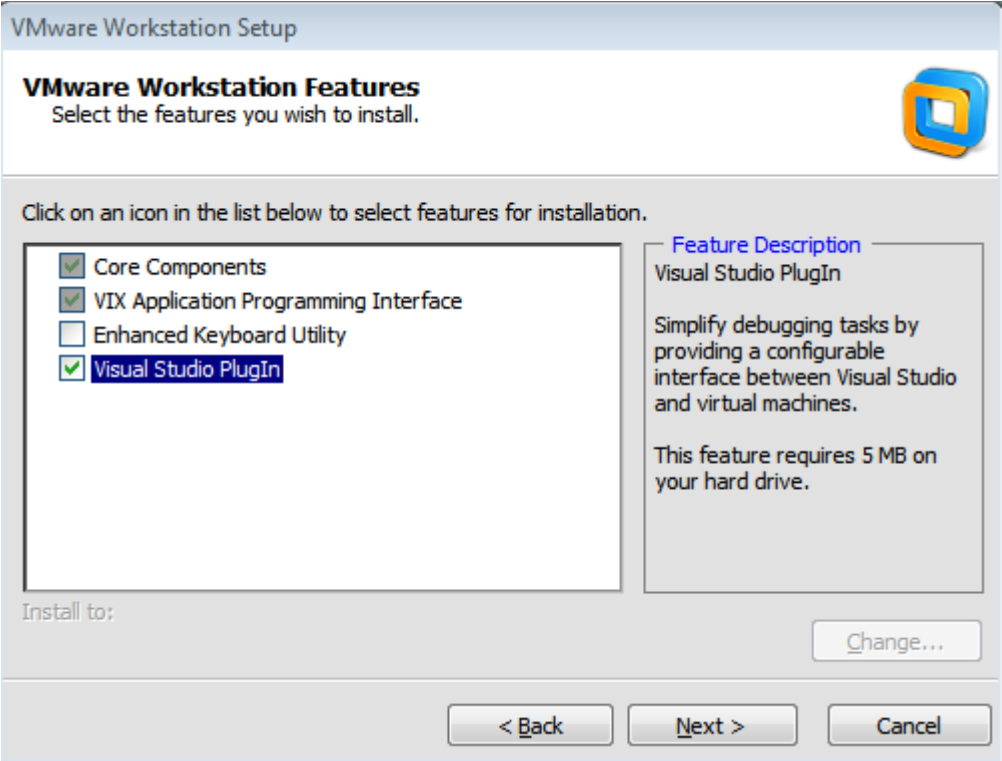

# Aquí lo dejamos como está.

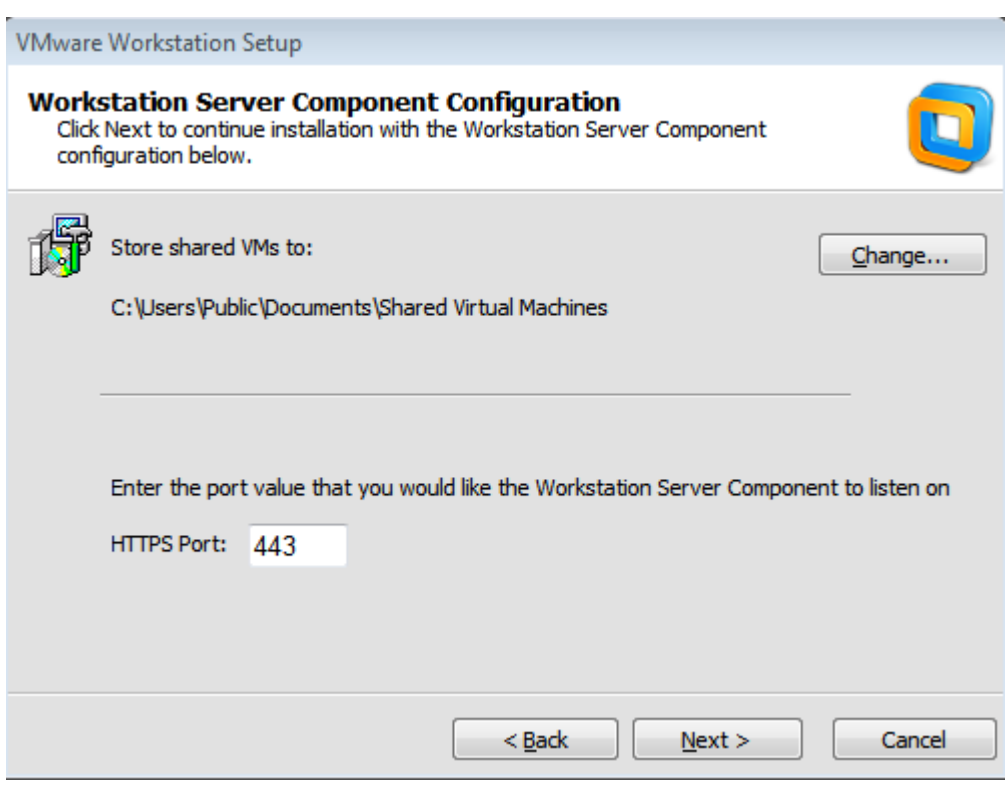

Lo seguimos manteniendo todo igual.

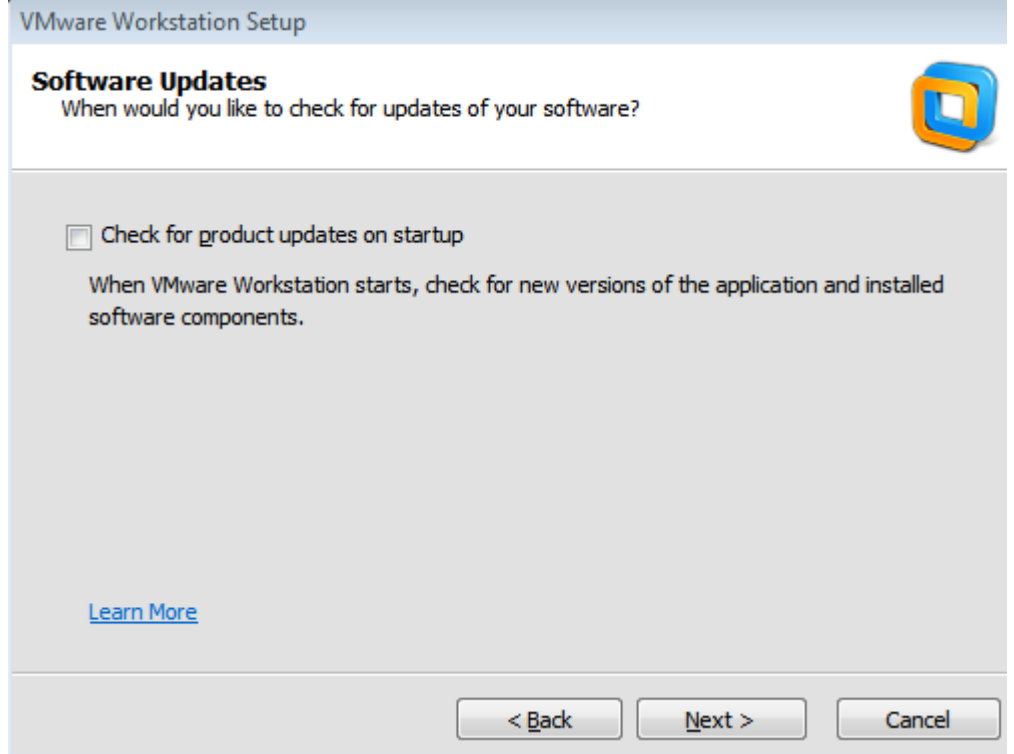

Aquí yo lo mantengo sin tildar porque me gusta administrar mis tiempos de actualización y que no sean automáticamente. Pero cada uno con su tema.

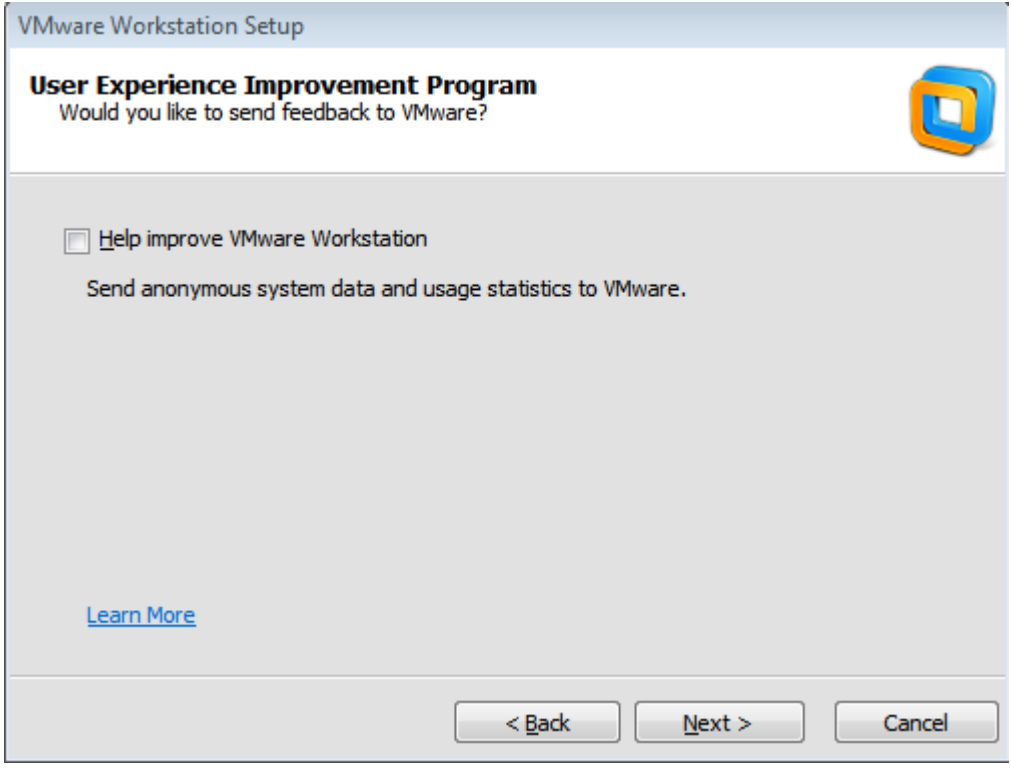

Éste, si lo tildan, mantiene informado a VMware sobre datos nuestros para mantener frescas sus estadísticas. Démosle un vacío en este campo y seguimos.

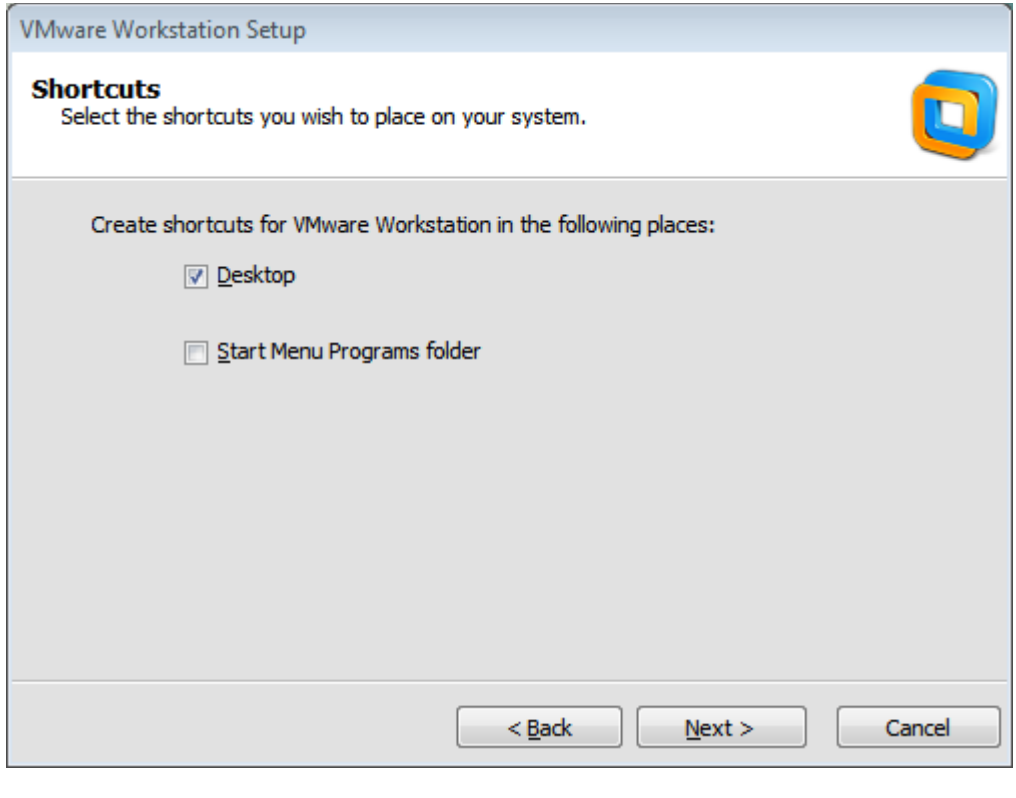

Estas opciones son a vuestra elección.

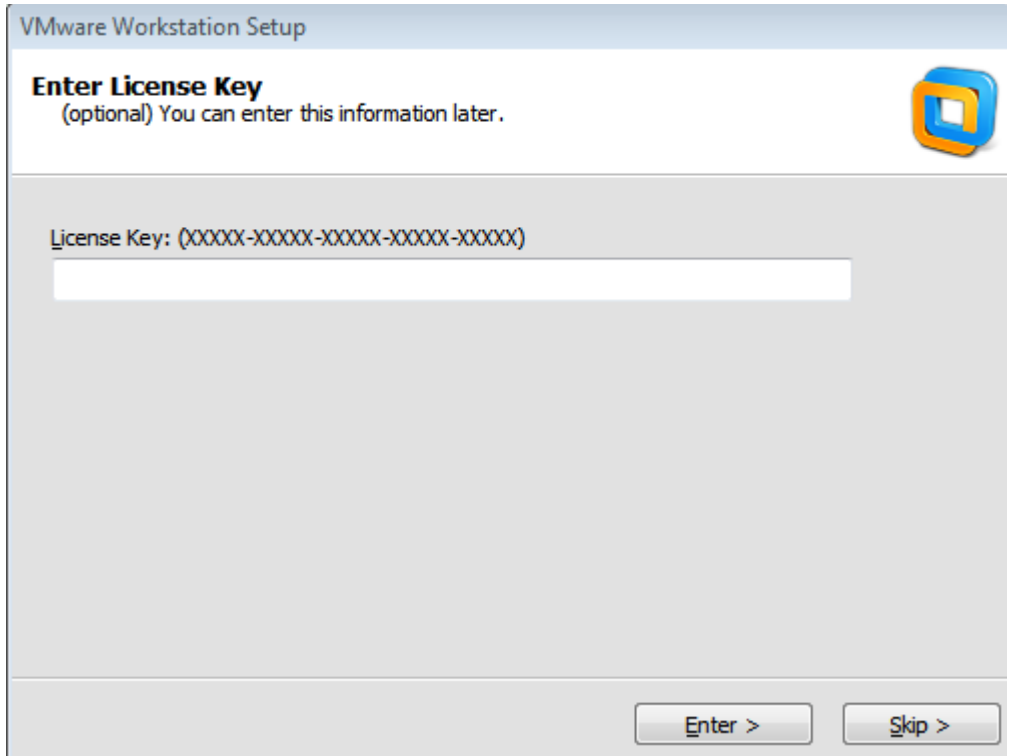

Aquí ponemos nuestra License Key (que claramente no la obtuvieron de manera ilegal)

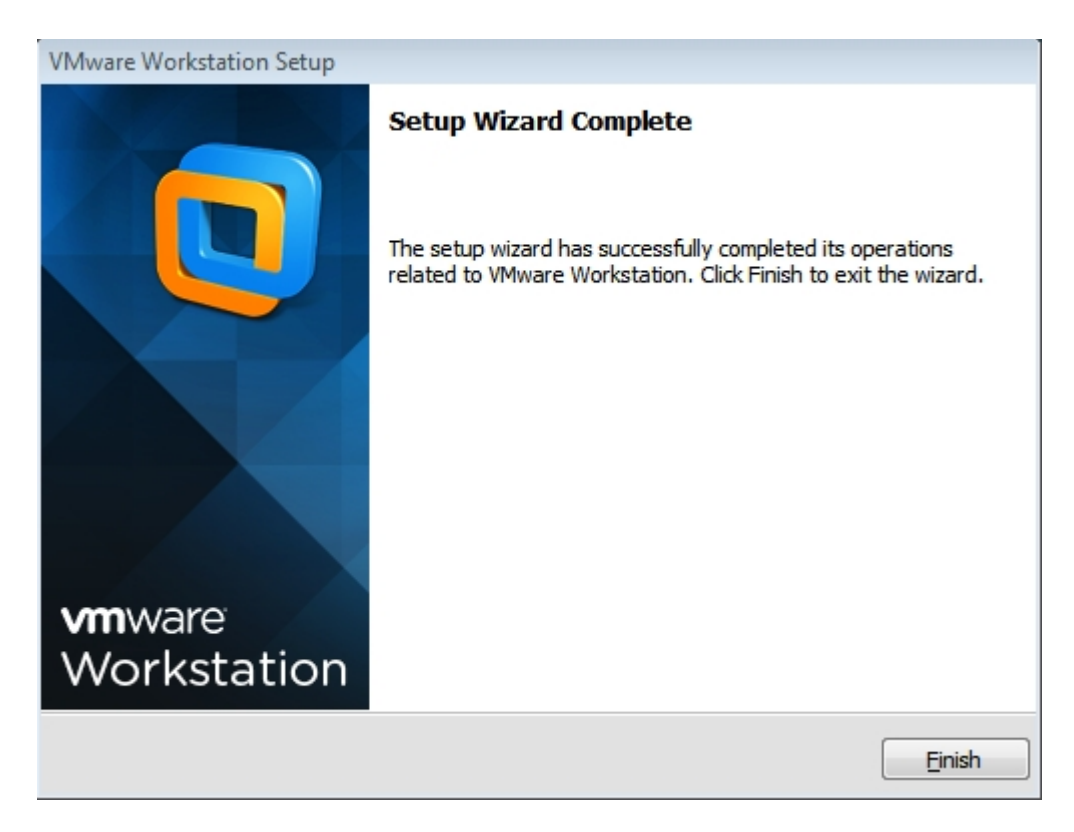

Y finalizamos para que ya podamos abrir el programa.

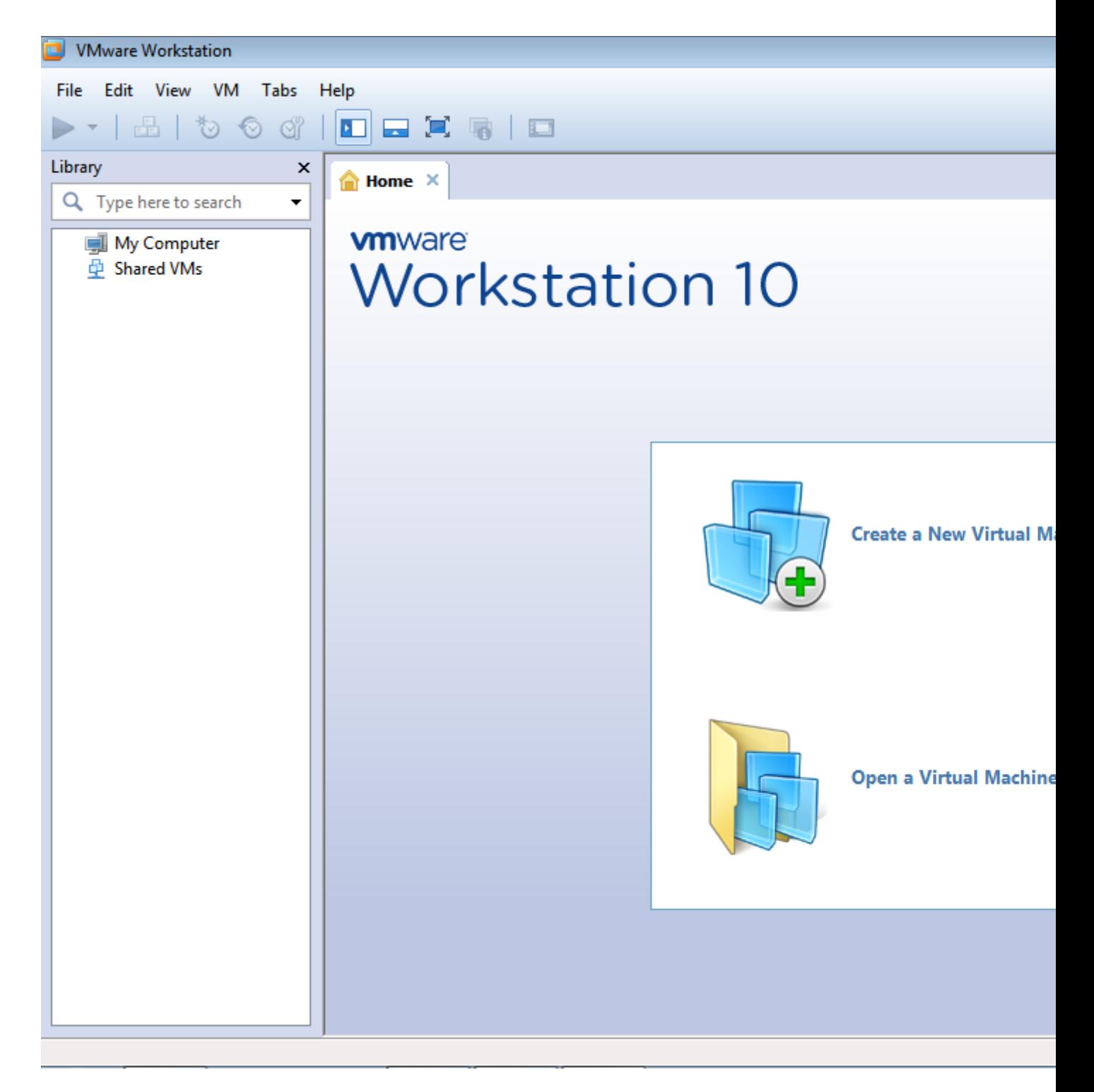

Les presento a nuestro amigo por mucho, mucho tiempo:).

## **Oracle VB:**

Link de descarga:<https://www.virtualbox.org/wiki/Downloads>

Una vez tenemos el instalador, le damos doble click para instalarlo.

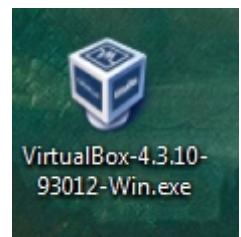

Nos va a salir la primer ventana.

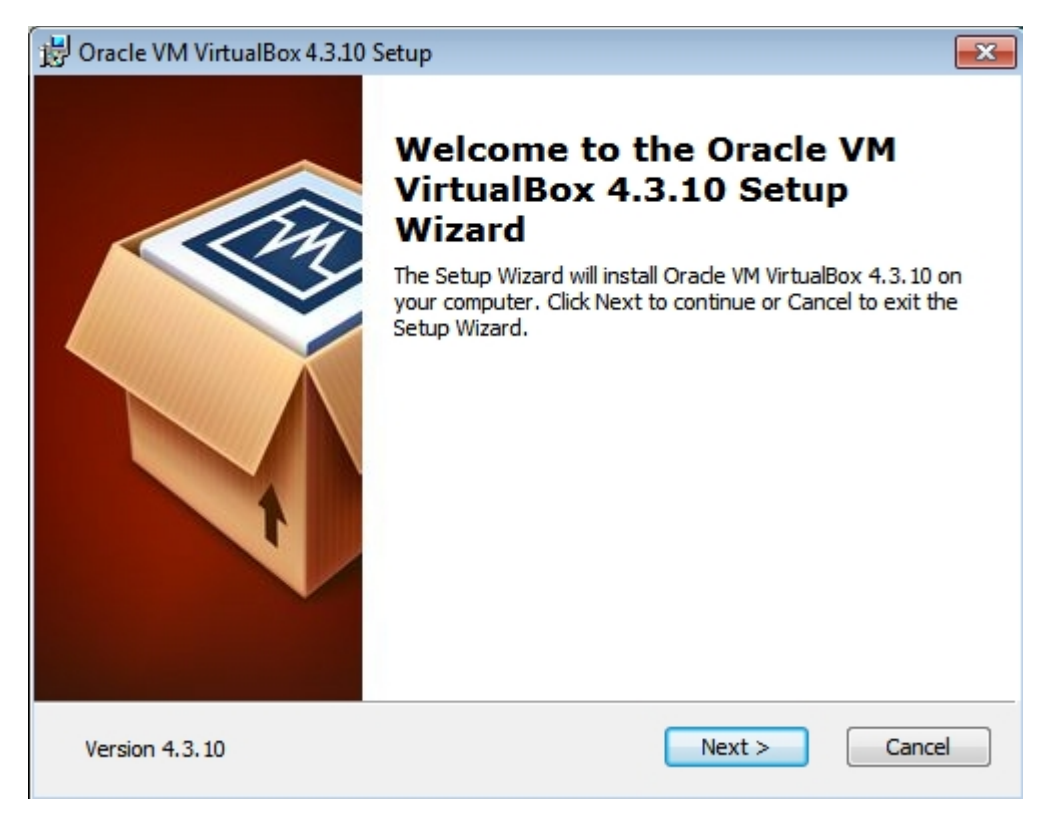

Le damos a next.

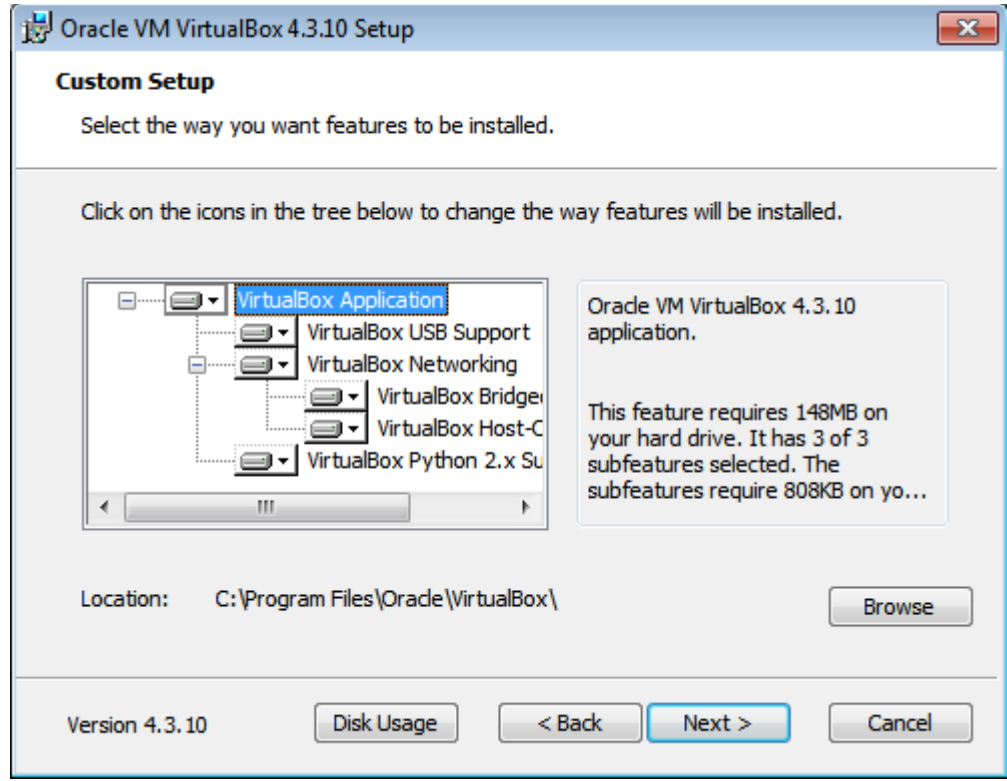

Ahí vemos todo lo que se va a instalar pero no tocamos nada y le damos a Next.

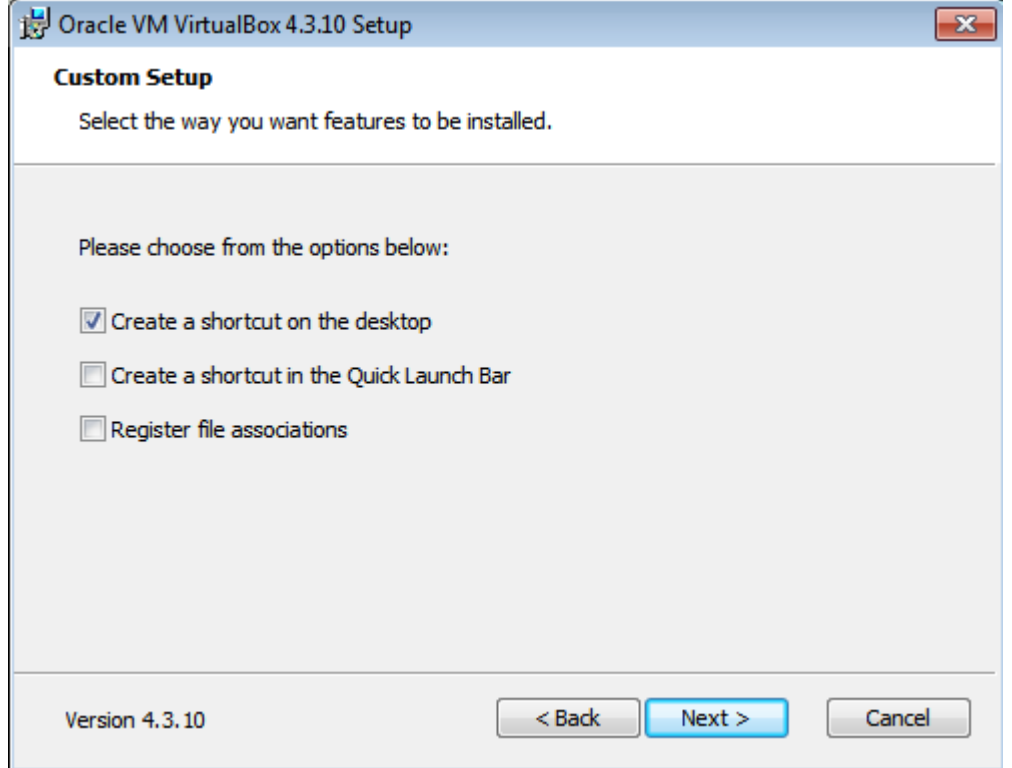

Aquí dejo tildado sólo la primer opción y las otras dos las destildo.

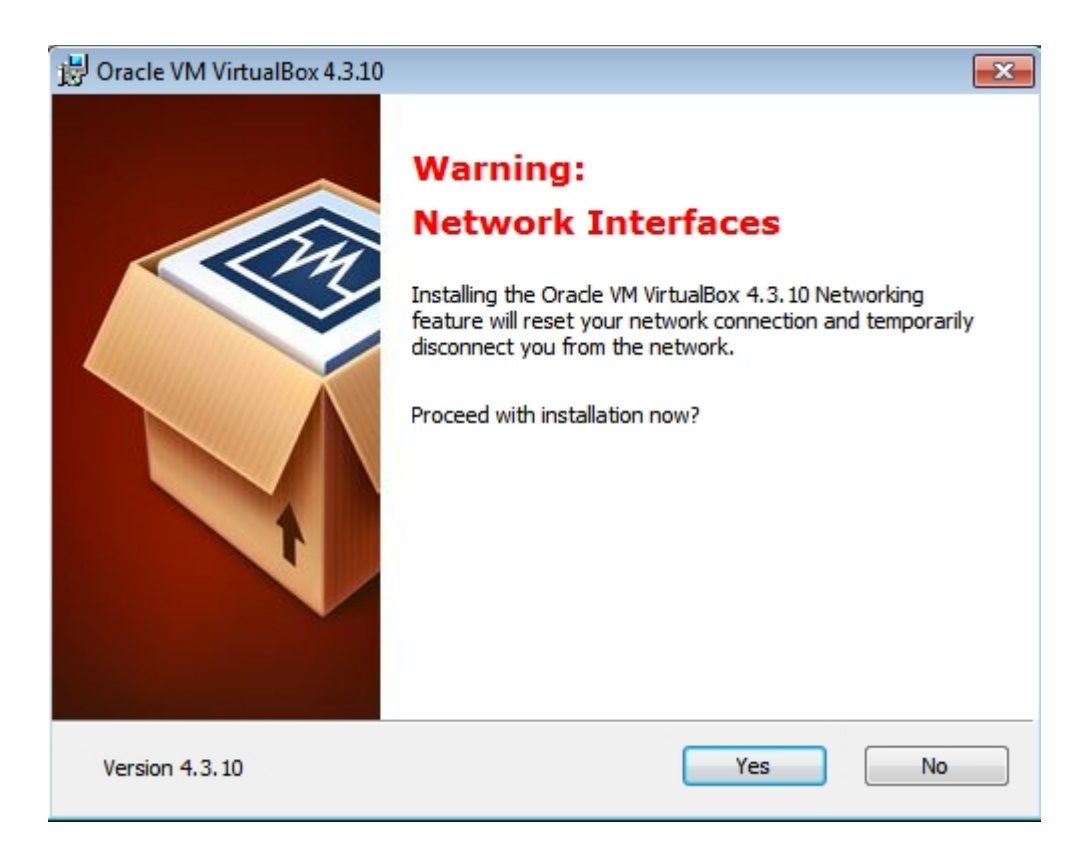

Puede que nos tire la advertencia de que es posible que se desconecte de internet así que antes traten de guardar todo lo que estén haciendo en la nube y le damos que sí.

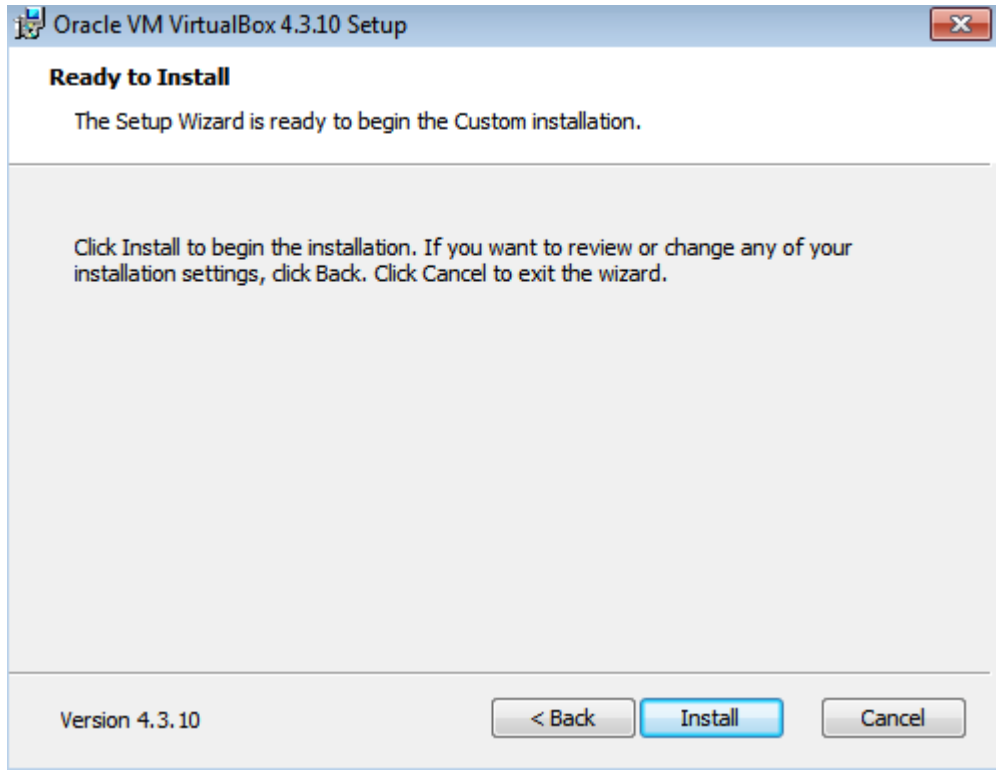

Seguimos con "Install".

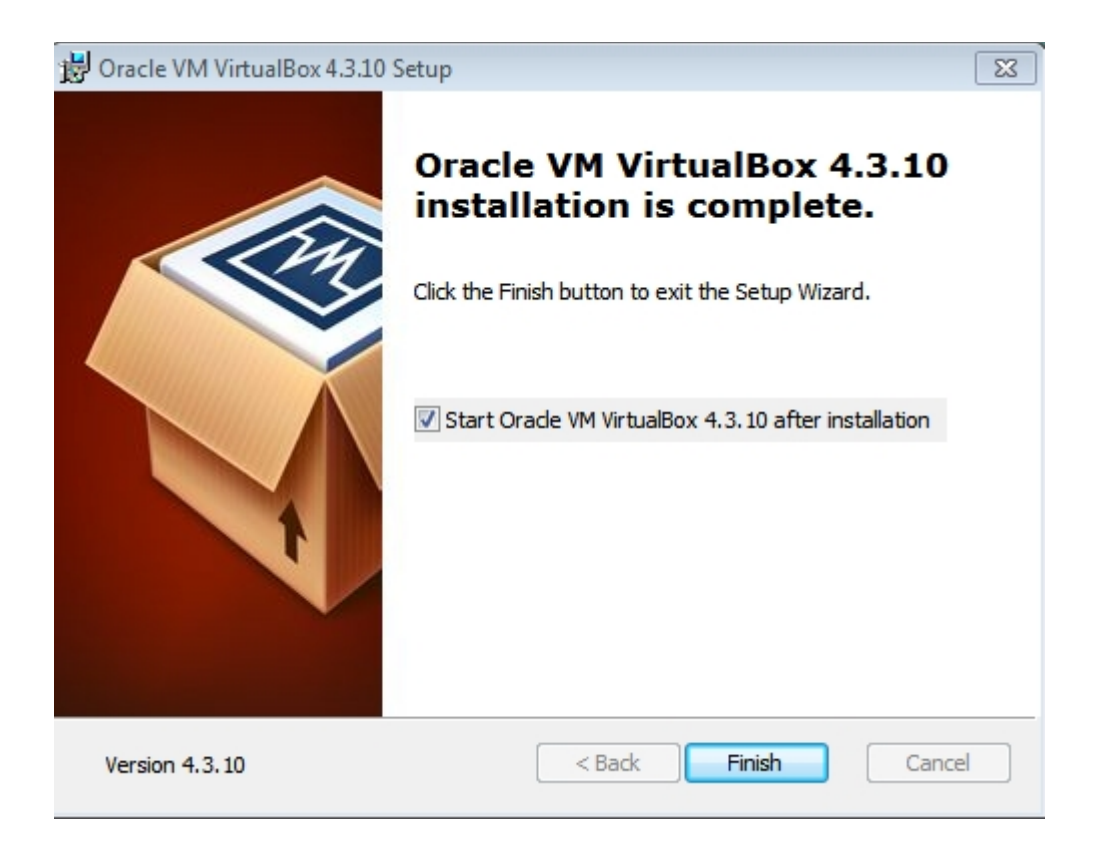

Si queremos lo iniciamos y le damos a Finish. Nos aparecerá la ventana que nos acompañará en caso de que elijamos a nuestro Oracle VB.

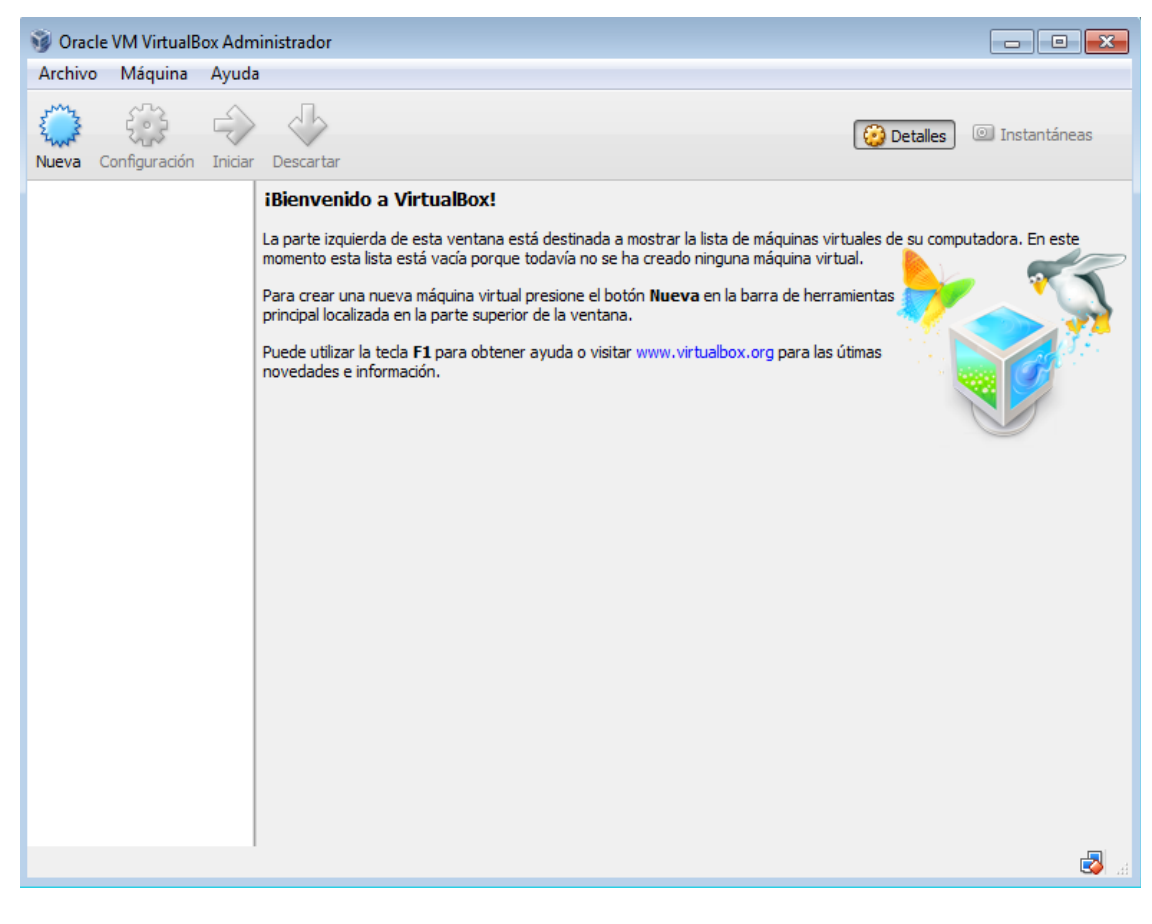

 **-------------------------------------------**

**Cualquier cosa pueden mandarme mail a: r0add@hotmail.com**

**Para donaciones, pueden hacerlo en bitcoin en la dirección siguiente:**

**1HqpPJbbWJ9H2hAZTmpXnVuoLKkP7RFSvw**

**Roadd.**

**-------------------------------------------**